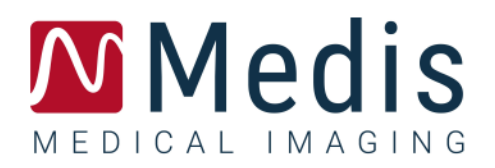

# QAngio XA 8.0

# Guide de démarrage rapide

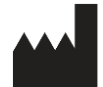

Medis Medical Imaging Systems bv Schuttersveld 9, 2316 XG Leiden, Pays-Bas

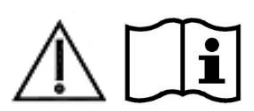

[http://www.medisimaging.com](http://www.medisimaging.com/)

Sur le site Web de Medis, sélectionnez « Produits » puis le groupe de produits applicable. La documentation utilisateur se trouve sur cette page.

Un lecteur PDF est requis pour accéder à la documentation. S'il n'y a pas de lecteur PDF installé dans le système, vous pouvez télécharger le lecteur Adobe gratuit. Rendez-vous sur le site Web d'Adobe sur <https://get.adobe.com/reader/> et cliquez sur « Télécharger lecteur Adobe » pour télécharger le lecteur Adobe.

#### **Medis Medical Imaging Systems bv**

Schuttersveld 9, 2316 XG Leiden P.O. Box 384, 2300 AJ Leiden, Pays-Bas **P** +31 71 522 32 44 **F** +31 71 521 56 17 **E** support@medisimaging.com

#### **Medis Medical Imaging Systems, Inc.**

9360 Falls of Neuse Road, Suite 103 Raleigh, NC 27615-2484, USA **P** +01 (919) 278 7888 **F** +01 (919) 847 8817 **E** support@medisimaging.com

# **Mentions légales**

# Avis de copyright

© 1997-2021 Medis Medical Imaging Systems bv. Tous droits réservés.

Le présent manuel est protégé par le droit d'auteur et par les lois et les dispositions de traités internationaux en matière de droit d'auteur. Aucune partie de ce manuel ne peut être copiée, reproduite, modifiée, publiée ni distribuée sous quelque forme, par quelque moyen ou à quelque fin que ce soit, sans la permission écrite préalable de Medis Medical Imaging Systems bv. Il est permis d'imprimer librement des copies non modifiées du présent document dans son ensemble, à condition que les copies ne soient pas faites ou distribuées à des fins lucratives ou commerciales.

## Déclaration relative aux marques

QAngio est une marque déposée de Medis Associated bv. DICOM est la marque déposée de l'association nationale de fabricants de matériel électrique pour ses publications de normes concernant les communications numériques d'information médicale. Microsoft et Excel sont soit des marques déposées, soit des marques de commerce de Microsoft Corporation aux États-Unis et dans d'autres pays. Toutes les autres marques, tous les autres produits et tous les autres noms d'entreprises mentionnés dans le présent document sont des marques de commerce ou des marques déposées appartenant à leurs propriétaires respectifs.

# **Informations sur la réglementation**

# Utilisation prévue

QAngio XA est un logiciel destiné à être utilisé pour effectuer des calculs sur des images angiographiques aux rayons X des cavités cardiaques et des vaisseaux sanguins. Ces calculs sont basées sur des contours tracés manuellement par le clinicien ou un technicien médical qualifié en charge du logiciel ou sont automatiquement détectés par le logiciel, puis présentés à des fins d'examen et de modification manuelle. QAngio XA est également destiné à être utilisé pour effectuer des mesures. Les résultats d'analyse obtenus avec sont conçus pour être utilisés par des cardiologues et des radiologues afin d'aider à la prise de décisions cliniques concernant le cœur et les vaisseaux.

Les résultats d'analyse obtenus avec QAngio XA sont destinés à être utilisés par des cardiologues et des radiologues :

- afin d'aider à la prise de décision clinique concernant le cœur et les vaisseaux
- afin d'aider à l'évaluation des interventions ou traitements médicamenteux appliqués pour des maladies du cœur et des vaisseaux

# Champs d'application

QAngio XA est indiqué pour une utilisation dans un environnement clinique dans lequel des résultats quantifiés validés et reproductibles sont nécessaires pour aider aux calculs sur des images angiographiques aux rayons X des cavités cardiaques et des vaisseaux sanguins, pour une utilisation sur des patients individuels atteints de maladies cardiovasculaires.

Lorsque les résultats quantifiés fournis par QAngio XA sont appliqués dans un environnement clinique sur les images aux rayons X d'un patient, ils permettent d'aider à la prise de décisions cliniques pour le diagnostic du patient ou l'évaluation du traitement appliqué. Dans ce cas, les résultats ne constituent explicitement pas la seule et unique base du diagnostic clinique et leur utilisation est réservée aux cliniciens responsables.

#### **AVERTISSEMENTS**

QAngio XA doit être utilisé par des cardiologues ou des techniciens formés et qualifiés pour effectuer des analyses cardiaques. Si les résultats d'analyse sont utilisés à des fins diagnostiques, ils doivent être interprétés par un médecin compétent dans ce domaine. Dans la pratique clinique, QAngio XA ne doit pas être utilisé à des fins autres que celles qui sont indiquées dans la section Utilisation prévue.

Les utilisateurs doivent maîtriser suffisamment la langue d'exploitation sélectionnée, lire ce manuel, et se familiariser avec le logiciel avant d'utiliser QAngio XA dans un environnement clinique afin d'obtenir des résultats d'analyse fiables.

QAngio XA peut fortement surestimer le volume du ventricule droit télédiastolique en cas d'hypertrophie de ventricules gauche, ce qui est inhérent à la méthode angiographique et à la modélisation du volume ventriculaire.

QAngio XA peut sous-estimer les volumes de ventricules droits importants avec trabécules importantes en cas de mauvais remplissages du contraste.

#### **Remarque sur le rapport hauteur/largeur et la résolution du moniteur**

La forme des objets et des mesures affichés peut subir une légère distorsion lorsque la résolution est définie sur un rapport hauteur/largeur différent de celui du moniteur. Cette distorsion n'a cependant **AUCUNE** répercussion sur l'exactitude des mesures ou des analyses effectuées. Pour éviter toute distorsion, réglez la résolution du moniteur sur un rapport hauteur/largeur égal au rapport hauteur/largeur physique. Les moniteurs LCD fonctionnent généralement mieux à leur résolution native. Microsoft Windows recommande une résolution lorsqu'il dispose de suffisamment d'informations pour le faire.

# Réglementations européennes

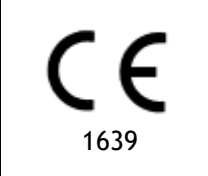

QAngio XA appartient à la catégorie des appareils médicaux de classe IIa. Il est conforme aux exigences du décret néerlandais sur les appareils médicaux (Besluit Medische Hulpmiddelen, Stb. 243/1995) et à la directive européenne 93/42/CEE sur les dispositifs médicaux.

## Réglementations en Amérique du Nord

QAngio XA a reçu l'autorisation de mise sur le marché aux États-Unis en vertu des dispositions du paragraphe 510(k) de la loi sur les aliments, les médicaments et les cosmétiques (Food, Drug, and Cosmetic Act) de la FDA (Food and Drug Administration). .

#### **Attention**

La loi fédérale américaine n'autorise la vente de ce dispositif que par un médecin ou sur ordonnance.

QAngio XA respecte les exigences des règlements canadiens sur les dispositifs médicaux et a été homologué en tant que dispositif médical de classe II.

## Réglementations de la région Asie-Pacifique

QAngio XA est conforme aux exigences de l'administration australienne sur les produits thérapeutiques et a été homologué en tant que dispositif médical de classe IIa.

QAngio XA est conforme aux exigences de la loi japonaise sur les produits pharmaceutiques et les dispositifs médicaux et a été homologué en tant que dispositif médical de classe II.

QAngio XA est conforme aux exigences de l'acte sud-coréen sur les dispositifs médicaux et a été homologué en tant que dispositif médical de classe II.

# **Conventions utilisées**

Le présent manuel utilise les conventions présentées ci-dessous pour indiquer les manipulations de la souris et du clavier et pour faire référence aux éléments de l'interface utilisateur.

# Souris

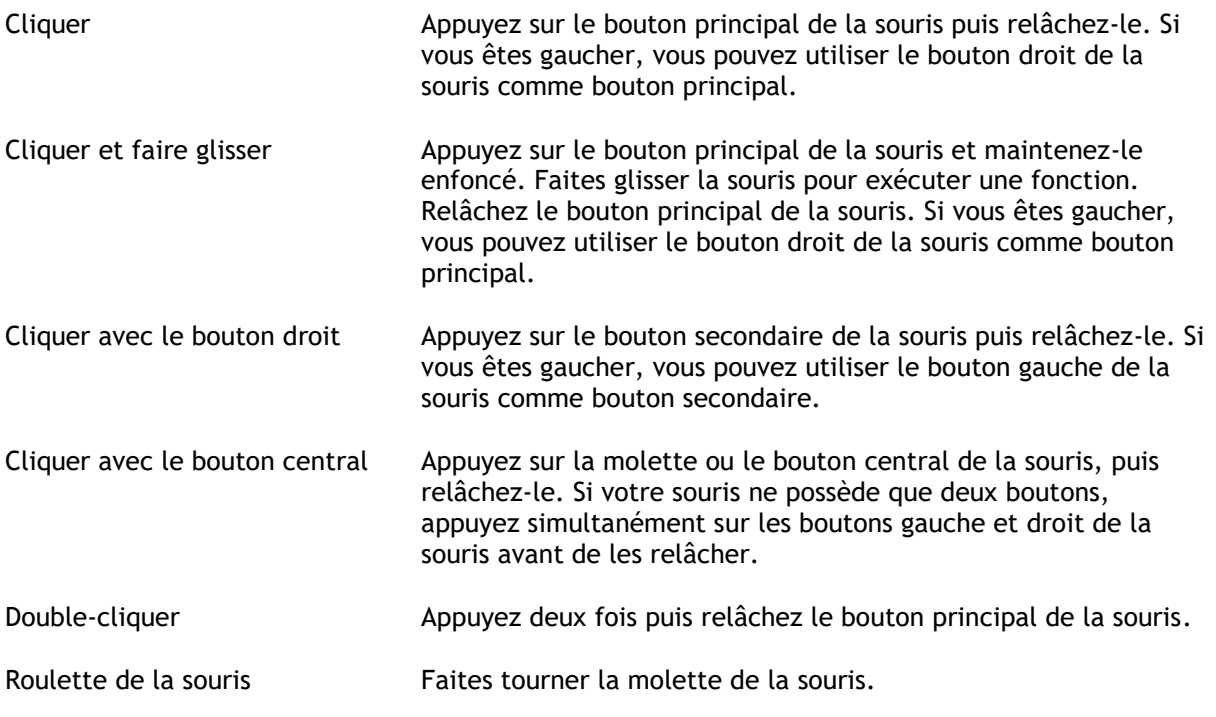

# Clavier

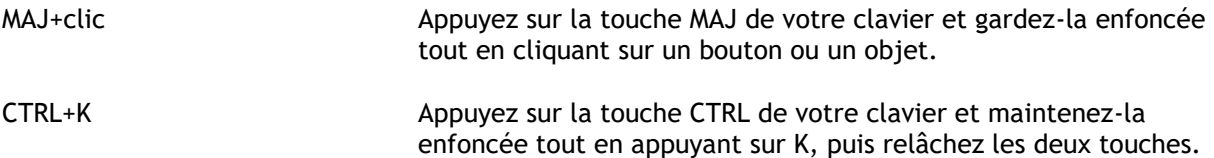

# Conventions typographiques

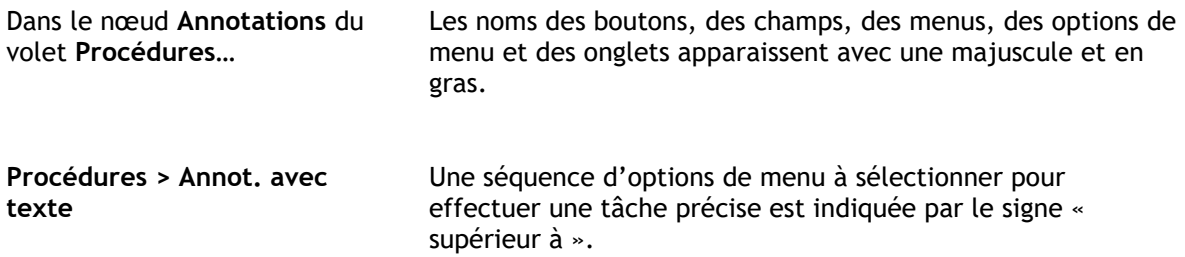

Étiquette : Racine aortique Le texte entré ou qui s'affiche à l'écran, comme les étiquettes d'annotation, est affiché avec la police Courier New.

# Symboles utilisés

 $\mathbb{Q}$ **Astuce :** Fournit des informations utiles ou une autre méthode de travail.  $\Omega$ **Remarque** : Fournit des informations supplémentaires. **Attention** : Invite à la prudence lors de la réalisation d'une tâche.  $\left( 0\right)$ **Avertissement** : Indique une situation potentiellement dangereuse relative à la représentation ou à l'analyse de l'image susceptible de générer des résultats erronés. Il est recommandé de respecter les instructions pour éviter cette situation.

# Table des matières

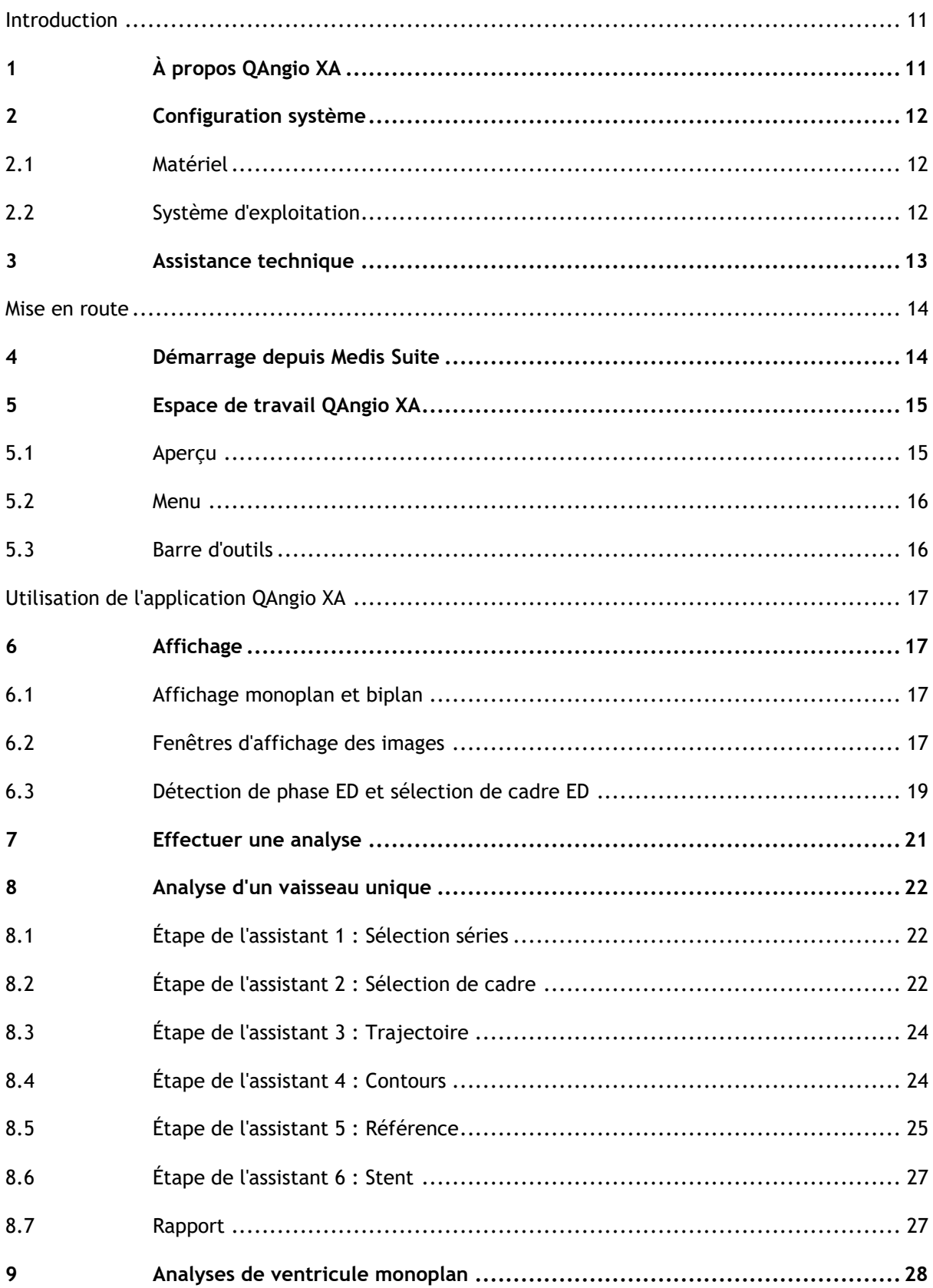

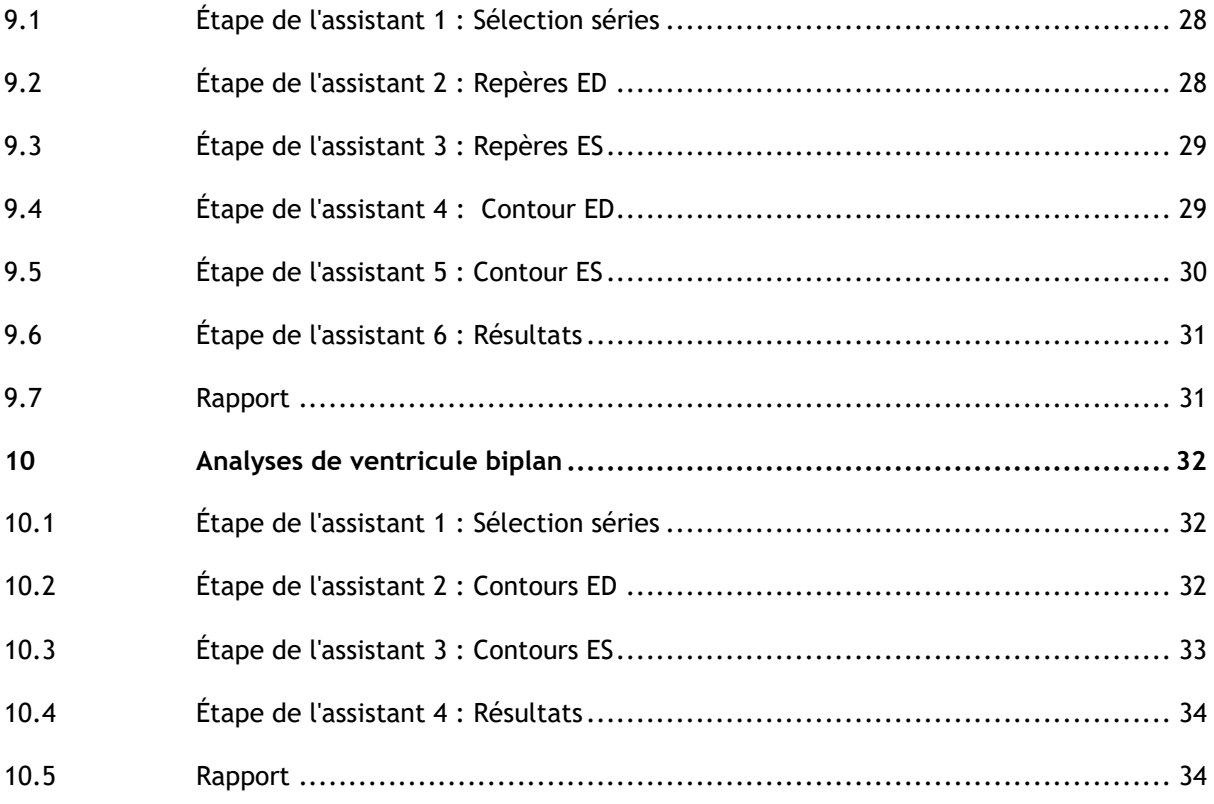

# Introduction

# <span id="page-10-1"></span><span id="page-10-0"></span>**1 À propos QAngio XA**

QAngio XA est la solution de Medis pour la quantification des vaisseaux coronariens et des ventricules du cœur sur les angiogrammes aux rayons X.

Cette solution logicielle propose des résultats de quantification qui permettent aux radiologues et aux cardiologues et interventionnels d'examiner des angiogrammes aux rayons X, et elle apporte une solide base pour l'évaluation de nouvelles thérapies.

# <span id="page-11-0"></span>**2 Configuration système**

# <span id="page-11-1"></span>**2.1 Matériel**

#### **QAngio XA :**

- Processeur Intel ou quadricœur compatible
- 4 Go de RAM
- 250 Go d'espace disque disponible
- (si vous souhaitez stocker des images localement, assurez-vous de disposer de suffisamment d'espace disque)
- Souris à 3 boutons avec molette recommandée
- Lecteur de CD-ROM pour installer le logiciel à partir du CD-ROM
- Écran large prenant en charge une résolution minimale de 1920x1080 pixels
- Carte vidéo prenant en charge OpenGL et avec 512 Mo de mémoire
- Carte d'interface réseau d'au moins 100 Mbits/s permettant d'accéder à, de recevoir et d'envoyer des images sur le réseau

#### **Serveur de licence Sentinel :**

- Processeur Intel ou compatible avec une vitesse minimale de 550 MHz
- 128 Mo de RAM
- 1 Go d'espace disque disponible
- Carte d'interface réseau

#### **NOTE** :

- L'ensemble du matériel doit être compatible avec le système d'exploitation
- Pour le serveur de licence, un PC avec une adresse IP fixe ou une adresse IP réservée dans le serveur DNS est fortement recommandé

# <span id="page-11-2"></span>**2.2 Système d'exploitation**

#### **QAngio XA :**

- Microsoft Windows 10, version 64 bits
- Microsoft Windows Server 2012 R2, version 64 bits
- Microsoft Windows Server 2016, version 64 bits
- Microsoft Windows Server 2019, version 64 bits

#### **Serveur de licence Sentinel :**

- Microsoft Windows 10 version 32 et 64 bits
- Microsoft Windows Server 2012 R2, version 64 bits
- Microsoft Windows Server 2016, version 64 bits
- Microsoft Windows Server 2019, version 64 bits

# <span id="page-12-0"></span>**3 Assistance technique**

Medis s'est engagé à fournir des produits et services de haute qualité. Si vous avez des questions relatives au logiciel ou des suggestions à faire concernant l'amélioration du logiciel ou de la documentation, contactez le support technique Medis.

Si vous contactez le support technique Medis par e-mail, indiquez le nom du logiciel et le numéro de version dans le champ de l'objet. Pour chercher le numéro de version de votre logiciel,

sélectionnez **: Aide** > **À propos** dans la barre d'outils Principal de Medis Suite.

#### **Amérique du Nord et Amérique du Sud**

Medis Medical Imaging Systems, Inc. E-mail : support@medisimaging.com Téléphone : +1 919 278 7888 (du lundi au vendredi de 9H00 à 17H00 EST)

#### **Europe, Afrique, Asie et Australie**

Medis Medical Imaging Systems bv E-mail : support@medisimaging.com Téléphone : +31 71 522 32 44 (du lundi au vendredi de 9H00 à 17H00 Europe centrale)

# Mise en route

# <span id="page-13-1"></span><span id="page-13-0"></span>**4 Démarrage depuis Medis Suite**

Afin d'améliorer votre flux de travail de traitement d'image, QAngio XA se lance depuis Medis Suite en différents modes d'analyse. Chaque mode vous apportera une fonctionnalité d'analyse d'image différente avec une fonctionnalité dédiée et des dispositions de fenêtre d'affichage.

Les modes de lancement suivants sont disponibles dans Medis Suite pour QAngio XA :

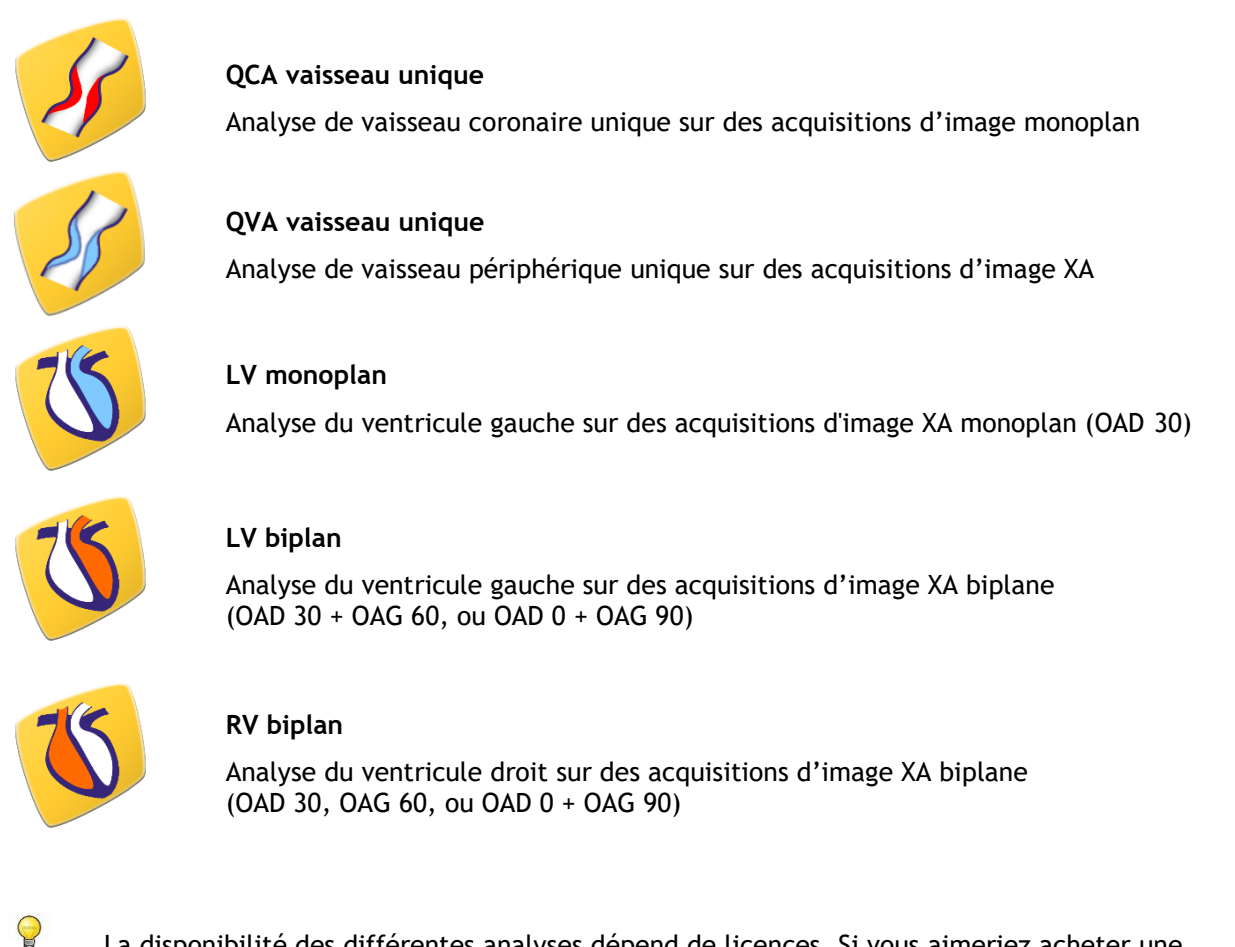

La disponibilité des différentes analyses dépend de licences. Si vous aimeriez acheter une licence pour un ou plusieurs des modules d'analyse XA, veuillez contacter Medis.

Vous pouvez charger les images du patient avant ou après avoir démarré QAngio XA. Dans les deux cas les images se chargeront automatiquement dans QAngio XA.

Vous trouverez des informations détaillées sur la manière de démarrer l'application QAngio XA et de charger les images dans le manuel d'utilisation de Medis Suite.

 $\bigcirc$ 

# <span id="page-14-0"></span>**5 Espace de travail QAngio XA**

# <span id="page-14-1"></span>**5.1 Aperçu**

La fenêtre principale de l'espace de travail de QAngio XA comprend des barres d'outils, des volets d'espace de travail, et la zone de la fenêtre centrale avec la (les) fenêtre(s) d'affichage. La disposition de la fenêtre de l'espace de travail est différente selon les modes de lancement de QAngio XA ; elle dépend du type d'acquisitions utilisé pour alimenter les analyses (monoplan ou biplan), et du module d'analyse qui a été sélectionné.

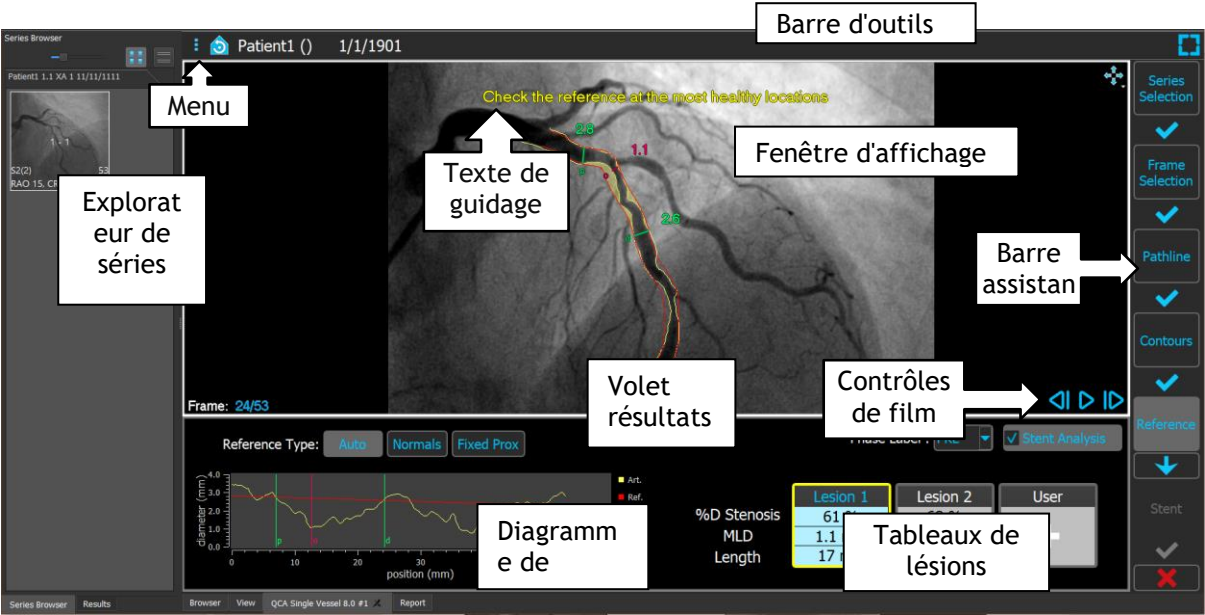

Dans cette capture d'écran, vous pouvez voir la disposition pour l'analyse QCA vaisseau unique :

Dans cette capture écran, vous pouvez voir la disposition de l'analyse du ventricule gauche biplan.

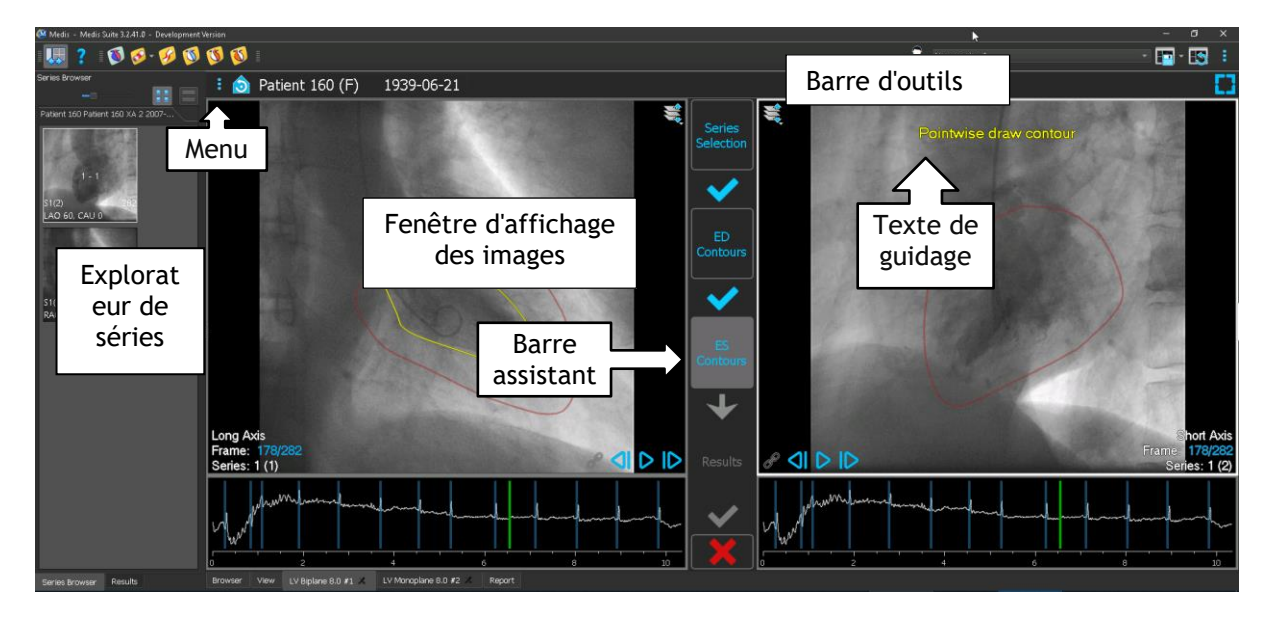

# <span id="page-15-0"></span>**5.2 Menu**

Le menu comporte des commandes pour activer la fonctionnalité de l'application.

**Pour rendre le menu visible :**

• Cliquez sur l'icône menu **de la bara divident de la seultant de l**'application QAngio XA.

## <span id="page-15-1"></span>**5.3 Barre d'outils**

L'image ci-dessous montre la barre d'outils qui est disponible dans QAngio XA.

Patient 120 (F) 9/9/1919 Review mode Click to edit analysis f, ❺

La barre d'outils comporte le bouton pour afficher le menu, le nom et la date de naissance du patient et des informations et/ou boutons optionnels.

# Utilisation de l'application QAngio XA

# <span id="page-16-1"></span><span id="page-16-0"></span>**6 Affichage**

## <span id="page-16-2"></span>**6.1 Affichage monoplan et biplan**

QAngio XA peut être lancé en différents modes d'analyses. L'analyse **coronaire quantitative (QCA) vaisseau unique** et l'analyse **LV monoplan** nécessitent une seule acquisition monoplan comme entrée, et donnent par conséquent une seule fenêtre d'affichage. Les analyses **LV** et **RV biplan** nécessitent une acquisition biplan (une ou deux acquisitions monoplan) et donnent par conséquent deux fenêtres d'affichage.

# <span id="page-16-3"></span>**6.2 Fenêtres d'affichage des images**

## **6.2.1 Affichage biplan**

#### **Pour optimiser une image dans la fenêtre d'affichage :**

• Double-cliquez sur l'image.

Cela optimise l'image, afin qu'elle occupe toute la fenêtre d'affichage.

Pour revenir à la disposition de fenêtre d'affichage d'origine, double-cliquez à nouveau sur l'image.

## **6.2.2 Mode souris**

Le comportement du bouton gauche de la souris dépend du mode de la souris : ciné, zoom, panoramique, ou largeur et niveau de la fenêtre. Le mode actif de la souris est affiché dans l'icône de mode de la souris dans le coin supérieur de la fenêtre d'affichage des images.

#### **Pour basculer entre les différents mode de la souris :**

• Sélectionnez l'icône de mode de la souris pour activer le mode suivant de la souris.

## **6.2.3 Sélection de cadre**

Vous pouvez avancer ou reculer dans les cadres dans l'image de plusieurs manières. Le déplacement dans les cadres s'applique uniquement à la fenêtre d'affichage sélectionnée, à moins que la synchronisation ne soit active. Le numéro de cadre en cours est affiché en bas de la fenêtre d'affichage.

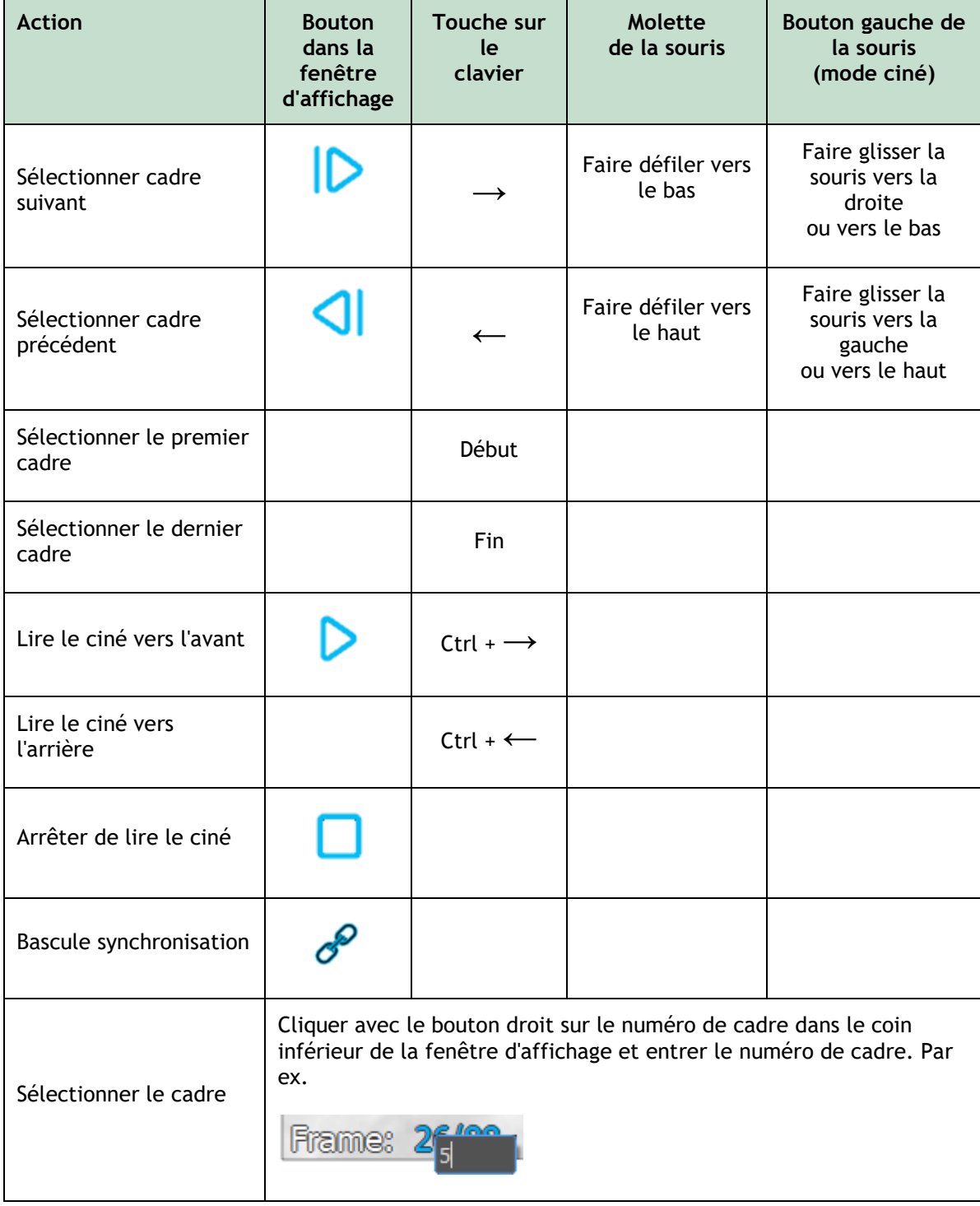

## **6.2.4 Synchronisation des images biplan correspondantes**

La synchronisation de cadre vous aide à naviguer simultanément entre les images dans les deux fenêtres d'affichage. C'est seulement disponible sur les acquisitions biplan.

En cas de synchronisation, l' icône est affichée dans la partie inférieure de la fenêtre d'affichage, les deux fenêtres d'affichage afficheront toujours l'image avec le même numéro de cadre.

En cas d'absence de synchronisation, l' $\hat{C}$ icône est affichée dans la partie inférieure de la fenêtre d'affichage ou aucune icône n'est affichée. Le changement de la sélection de cadre dans une fenêtre d'affichage n'affecte pas l'autre fenêtre d'affichage.

En mode LV biplan et RV biplan, la synchronisation ne peut pas être activée ou désactivée. Elle est toujours activée pour les acquisitions biplan et toujours désactivée pour les acquisitions monoplan.

## **6.2.5 Inverser image**

**Pour inverser l'affichage d'image, c.-à.d. transformer les noirs en blancs et les blancs en noirs :**

• Sélectionnez « **Inverser image** » dans le menu contextuel de la fenêtre d'affichage pour faire basculer l'inversion d'image.

## **6.2.6 État initial de l'affichage**

**Pour réinitialiser les paramètres de zoom, de panoramique et de largeur et de niveau de fenêtre à l'état initial de l'affichage :**

• Dans la barre d'outils, cliquez sur  $\Box$  pour réinitialiser le zoom, le panoramique et la largeur et le niveau de la fenêtre, ainsi que l'inversion d'image.

# <span id="page-18-0"></span>**6.3 Détection de phase ED et sélection de cadre ED**

Dans l'étape de sélection de cadre de l'assistant Analyse coronarienne quantitative vaisseau unique, les étapes Repères et Contour de l'assistant LV monoplan et les étapes Contours des assistants LV et RV biplan, le contrôle de sélection de cadre est affiché sous l'image. Sur l'axe des x, le temps est affiché en secondes. La barre jaune/verte indique le cadre sélectionné, visible dans la fenêtre de l'image correspondante. Si des données de l'ECG sont incluses avec les données d'image, la courbe de l'ECG est affichée dans le contrôle de sélection de cadre.

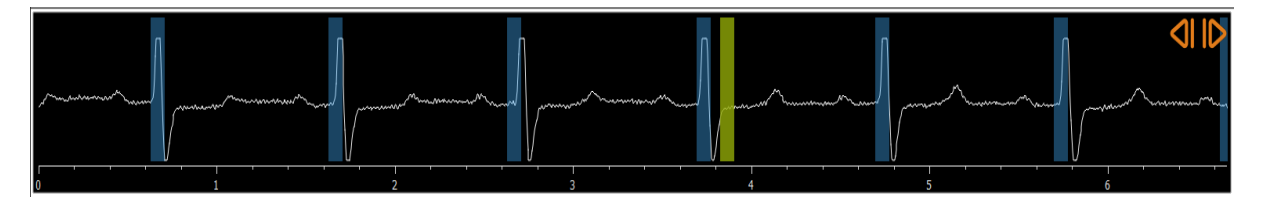

Les barres bleues indiquent les cadres qui correspondent aux phases ED automatiquement détectées. Par défaut, les phases ED sont automatiquement détectées à partir du signal de l'ECG si celui-ci est disponible. Seulement pour l'analyse coronarienne quantitative vaisseau unique, si

aucun signal ECG n'est disponible, les phases ED sont détectées à partir des informations d'image en utilisation la technologie de l'IA.

 $\bigcirc$ 

La méthode de detection de phase ED peut être paramétrée dans les options pour l'analyse coronarienne quantitative vaisseau unique.

#### **Pour sélectionner un cadre en utilisant le diagramme d'ECG :**

• Faites glisser la barre verticale vers l'emplacement souhaité.

Ou

• Cliquez dans le diagramme d'ECG pour placer la barre verticale (et sélectionner ainsi le cadre associé) directement à l'emplacement souhaité.

Ou

- Cliquez sur **pour sélectionner la même phase dans le cycle cardiaque précédent.**
- Cliquez sur pour sélectionner la même phase dans le cycle cardiaque suivant.

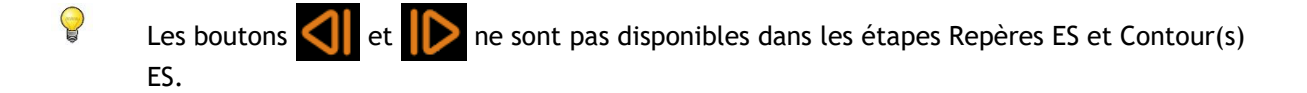

# <span id="page-20-0"></span>**7 Effectuer une analyse**

Pour démarrer une analyse, sélectionnez le mode de lancement correspondant dans Medis Suite (voir également le chapitre [4\)](#page-13-1). Toutes les images XA disponibles dans Medis suite qui sont appropriées pour l'analyse se chargent automatiquement dans QAngio XA. L'analyse commence à l'étape Sélection séries, qui montre les images XA étalonnées sous la forme de miniatures sous la fenêtre d'affichage des images.

Dans toutes les analyses, une barre d'assistant est affichée, montrant les étapes de l'analyse. Par exemple la barre d'assistant de l'analyse QCA vaisseau unique est :

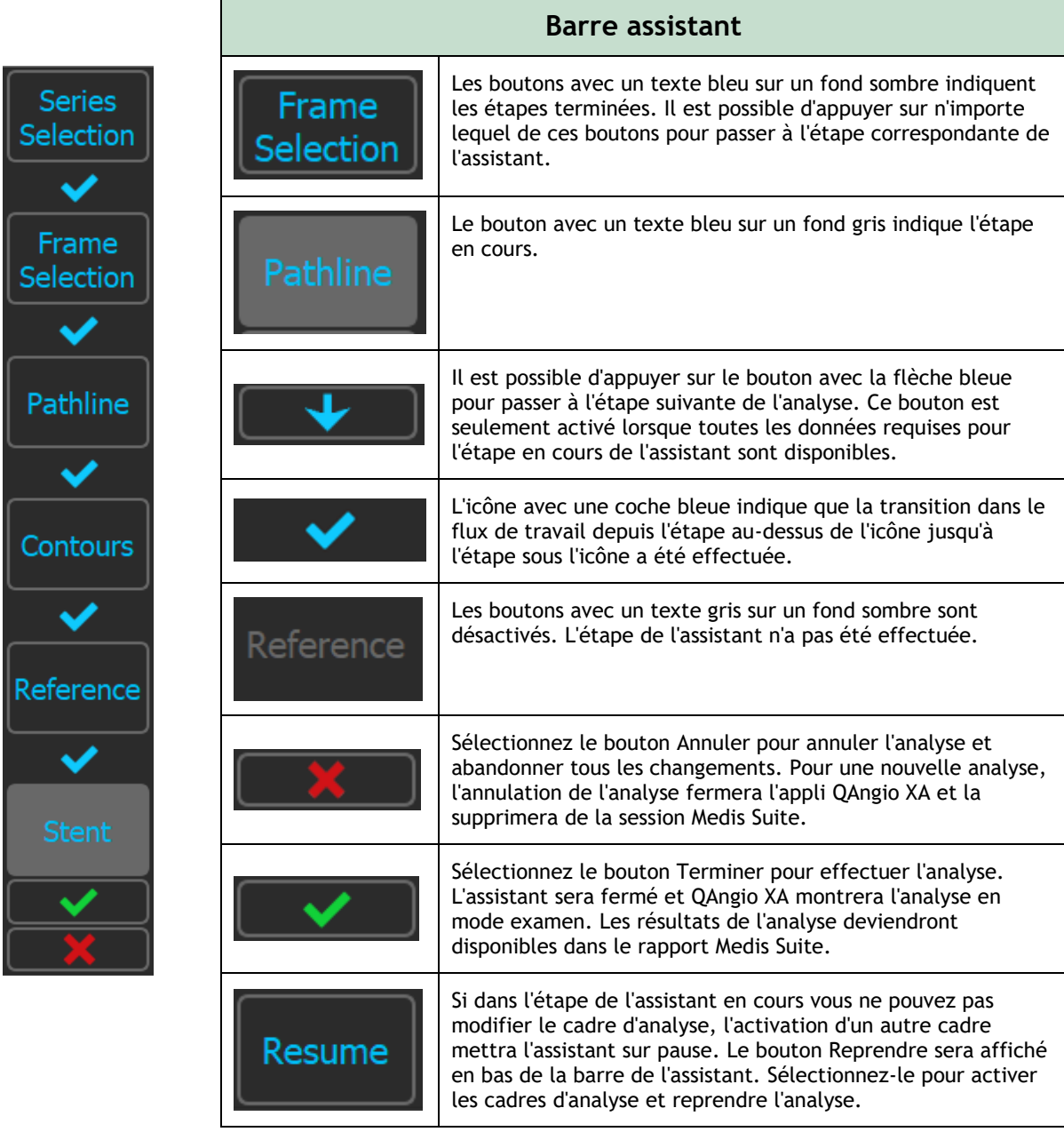

Si vous chargez à nouveau une session Medis Suite qui comprend des analyses QAngio XA, elles seront restaurées et activeront QAngio XA en mode examen.

# <span id="page-21-0"></span>**8 Analyse d'un vaisseau unique**

# <span id="page-21-1"></span>**8.1 Étape de l'assistant 1 : Sélection séries**

L'analyse commence par l'étape de sélection de séries. L'objectif de cette étape est de sélectionner une image appropriée pour l'analyse.

QAngio XA charge uniquement des images en échelle de gris DICOM avec des pixels carrés (ratio du pixel 1:1) qui sont soit étalonnés manuellement dans Medis Suite, soit qui incluent des données d'étalonnage de l'isocentre.

**Pour choisir la série pour l'analyse :**

• Cliquez sur une miniature sous la fenêtre d'affichage.

L'image se chargera dans la fenêtre d'affichage.

Appuyez sur **et la communister** pour passer à l'étape suivante.

# <span id="page-21-2"></span>**8.2 Étape de l'assistant 2 : Sélection de cadre**

L'objectif de l'étape de sélection de cadre est de sélectionner un cadre à analyser. Il est recommandé de sélectionner un cadre qui est en phase télédiastolique (ED) (ou juste avant) du cycle cardiaque.

Si un signal ECG est disponible avec les données d'image, il sera affiché dans le contrôle de sélection de cadre sous la fenêtre d'affichage des images. Si les phases ED ont été détectées à partir du signal ECG ou à partir de l'information de l'image en échelle de gris.

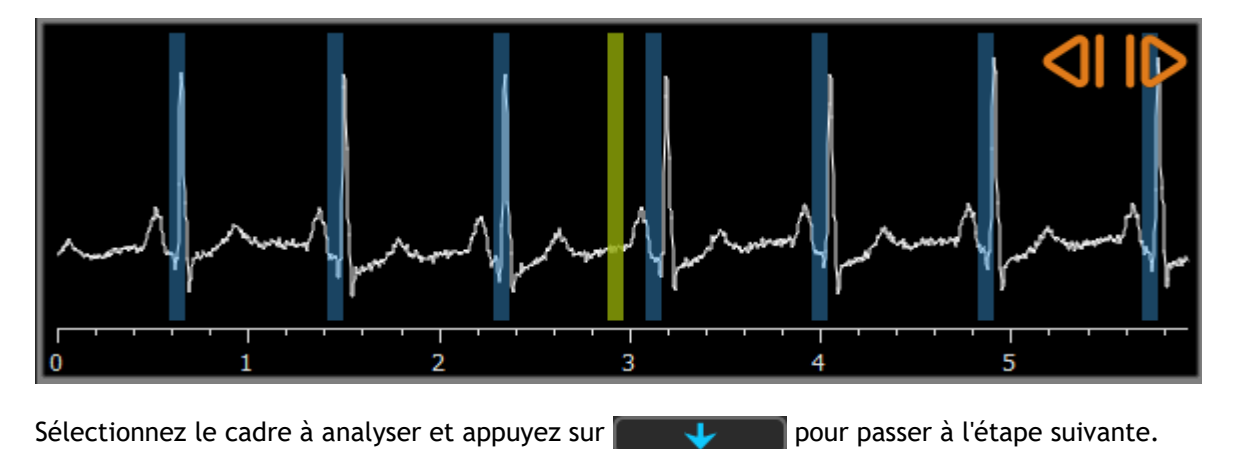

## **8.2.1 Soustraction**

Dans l'analyse de vaisseau unique QVA, il est possible d'effectuer une soustraction sur l'image analysée. Une autre image (l'**image masque**) de la même série est soustraite de l'image de l'analyse, éventuellement avec un décalage de pixel.

#### **Pour appliquer la soustraction :**

- 1. Cliquez sur Subtraction
- Mask frame: 2. Sélectionnez le cadre de masque adéquat, soit avec **présentement de saint**, soit en faisant glisser la barre de cadre de masque violette dans le contrôle de sélection du cadre :

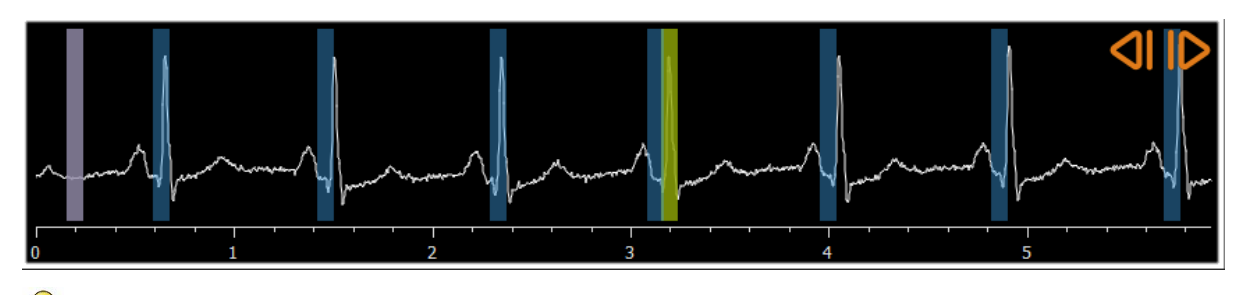

Pour faire du cadre actuellement sélectionné le cadre masque et sélectionner le cadre de masque original en tant que cadre d'analyse, cliquez sur **Échanger cadres**.

3. Changez le décalage de pixel si nécessaire, soit :

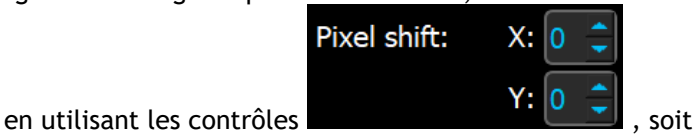

- 
- en utilisant les touches CTRL+flèches sur votre clavier, soit
- en cliquant avec la touche gauche de la souris dans l'image près d'un bord (bord supérieur, inférieur, droit ou gauche). Une flèche apparaîtra sur l'image lorsque la souris passera sur l'image près d'un bord :

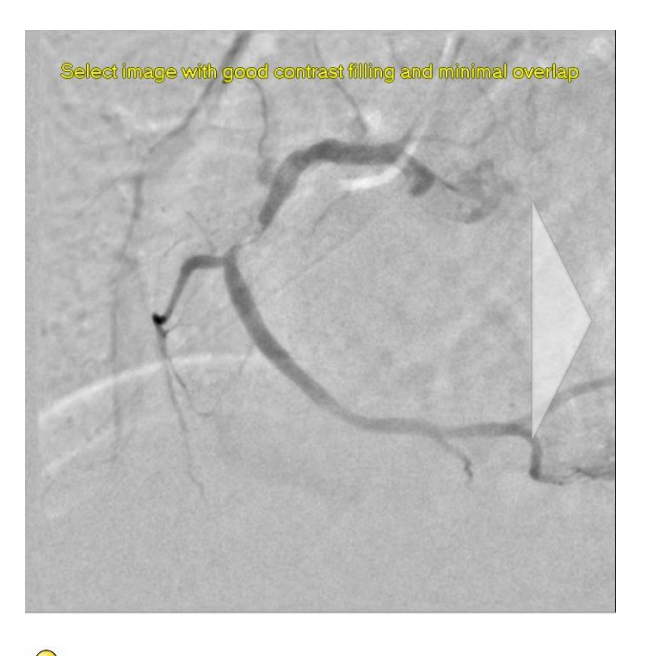

Pour revenir à la situation dans laquelle il n'y a pas de décalage de pixel, cliquez sur **Réinitialiser décalage pixel**.

Pour arrêter la soustraction, cliquez à nouveau sur .

## V Subtraction

# <span id="page-23-0"></span>**8.3 Étape de l'assistant 3 : Trajectoire**

L'objectif de l'étape trajectoire est de créer une trajectoire dans le segment de vaisseau qui vous intéresse.

**Pour créer une trajectoire :**

 $\bigcirc$ 

- 4. Cliquez dans la fenêtre d'affichage pour marquer le point proximal du segment du vaisseau.
- 5. Cliquez dans la fenêtre d'affichage pour marquer le point distal du segment du vaisseau.

QAngio XA détectera automatiquement la trajectoire et les contours.

6. Si nécessaire, faites glisser le point proximal ou distal du segment du vaisseau pour corriger son emplacement.

#### **Pour modifier une trajectoire :**

- Cliquez sur un point sur la trajectoire et faites le glisser vers la position adéquate. Cela crée un point de support de trajectoire et détecte à nouveau la trajectoire et les contours.
- Ajoutez plus de points de support ou faites glisser des points de support existants vers de meilleurs emplacements si nécessaire.

#### **Pour supprimer un point de support de trajectoire :**

- Cliquez sur le point de support avec le bouton droit de la souris pour le supprimer.
	- La trajectoire entre les points proximal et distal et les contours sont automatiquement détectés à nouveau.

Appuyez sur **pour passer à l'étape suivante.** 

# <span id="page-23-1"></span>**8.4 Étape de l'assistant 4 : Contours**

L'objectif de l'étape contour est de confirmer que les contours du vaisseau sont corrects. Vous pouvez vérifier et éventuellement corriger les contours automatiquement détectés. Lorsque vous entrez dans l'étape contour pour la première fois, l'image sera agrandie pour mieux voir les contours.

**Pour modifier un contour :**

• Cliquez sur un point sur le contour et faites-le glisser vers la position adéquate. Cela créera un point de support de contour et détectera à nouveau le contour correspondant.

• Ajoutez plus de points de support ou faites-les glisser vers de meilleurs emplacements si nécessaire.

#### **Pour supprimer un point de support de contour :**

• Cliquez sur le point de support avec le bouton droit de la souris. Le point est supprimé, et le contour correspondant est détecté à nouveau.

Appuyez sur **pour passer à l'étape suivante.** 

# <span id="page-24-0"></span>**8.5 Étape de l'assistant 5 : Référence**

L'objectif de l'étape référence est d'obtenir une fonction de diamètre de référence et des marqueurs de lésions.

QAngio XA déterminera et affichera ce qui suit :

- Les contours de référence, indiquant les contours du vaisseau si le vaisseau était sain.
- Une ou plusieurs lésions, ayant chacune un tableau affichant les paramètres de lésion suivants : pourcentage de diamètre de la sténose, diamètre luminal minimal (MLD), et la longueur de la lésion.

#### **8.5.1 Correction des contours de référence**

Il y a deux manières de corriger le contour de référence :

• Vous pouvez marquer deux parties saines du segment de vaisseau comme des « zones normales ».

Ou :

• Vous pouvez fixer un diamètre de référence fixe pour la partie proximale du vaisseau en combinaison avec une « zone normale » pour la partie distale.

#### **Pour corriger des contours de référence par des zones normales :**

- Cliquez sur le bouton **Normales** (au-dessus du diagramme) pour mettre les contours de référence en mode zone normale. Deux zones normales apparaîtront dans l'image et dans le diagramme.
- Cliquez sur les zones et faites-les glisser vers les positions requises, soit dans l'image, soit dans le diagramme. Vous pouvez redimensionner les zones en faisant glisser un bord. Les contours de référence seront automatiquement recalculés.

#### **Pour corriger les contours de référence par un diamètre de référence proximal fixe :**

- Cliquez sur le bouton **Prox. fixe** (au-dessus du diagramme) pour mettre les contours de référence en mode de référence proximal fixe. Un marqueur (proximal) et une zone normale (distale) apparaîtront dans l'image et sur le diagramme.
- Ajustez la zone normale soit dans l'image, soit dans le diagramme en :
- o Faisant glisser la zone vers la position souhaitée et/ou
- En redimensionnant la zone en faisant glisser un bord.
- Les contours de référence seront automatiquement recalculés.

### **8.5.2 Correction des marqueurs de lésion**

Plusieurs lésions peuvent être détectées dans un segment de vaisseau unique. Le nombre maximum de lésions automatiquement détecté peut être paramétré dans les options.

#### **Pour corriger les marqueurs de lésion :**

- Sélectionnez si nécessaire la lésion souhaitée en cliquant sur son tableau de lésion.
- Cliquez sur le marqueur d'obstruction (O) et faites-le glisser vers la position souhaitée.
- Cliquez sur les marqueurs proximal (P) et distal (D) et faites les glisser vers les positions requises.

**Pour réinitialiser les marqueurs de lésion vers la position automatiquement détectée :** 

• Sélectionnez **Réinitialiser lésion** dans le menu contextuel du tableau des lésions.

**Pour réinitialiser tous les marqueurs de lésion vers la position automatiquement détectée :** 

• Sélectionnez **Réinitialiser toutes les lésions** dans le menu contextuel du tableau des lésions.

### **8.5.3 Supprimer et ajouter des lésions**

**Pour supprimer une lésion :**

• Sélectionnez **Supprimer lésion** dans le menu contextuel du tableau des lésions.

#### **Pour créer une lésion définie (personnalisée) :**

- Cliquez sur le tableau **Utilisateur** (+).
- Faites glisser le marqueur d'obstruction (O) vers la position souhaitée.
- Corrigez éventuellement les marqueurs proximal (P) et distal (D).

### **8.5.4 Acceptez les résultats de l'analyse ou poursuivez avec l'analyse de stent**

Dans une analyse de vaisseau unique sans stent il s'agit de la dernière étape de l'assistant. Appuyez sur **pour terminer l'assistant. Les résultats d'analyse vont maintenant devenir** disponibles dans le rapport Medis Suite et seront stockés si la session Medis Suite est sauvegardée. QAngio XA entrera dans l'état d'examen de cette analyse.

Si vous voulez également effectuer une analyse de stent, appuyez sur **Election Analysis** ajoutera l'étape de flux de travail analyse de stent à la barre de l'assistant, et vous devez effectuer l'étape d'analyse de stent avant de pouvoir fermer l'analyse.

Si vous appuyez à nouveau sur **VALIC ANGELIANALIE :** l'étape de flux de travail de l'analyse de stent sera supprimée de la barre de l'assistant.

Appuyez sur **et le pour passer à l'étape suivante.** 

# <span id="page-26-0"></span>**8.6 Étape de l'assistant 6 : Stent**

L'objectif de l'étape stent est d'ajouter des paramètres de stent à votre analyse.

QAngio XA placera automatiquement les marqueurs de stent à l'extrémité proximale et distale du segment du vaisseau, ils doivent être placés manuellement sur les bons emplacements.

**Pour placer les marqueurs de stent ou les bon emplacements :**

- Cliquez sur les marqueurs de stent (S) et faites-les glisser jusqu'aux emplacements requis.
- Cliquez sur les zones de la bordure du stent et faites-les glisser vers l'emplacement requis.

Après avoir terminé l'étape stent dans l'assistant d'analyse, appuyez sur **pour le pour terminer** l'assistant. Les résultats d'analyse vont maintenant devenir disponibles dans le rapport Medis Suite et seront stockés si la session Medis Suite est sauvegardée. QAngio XA entrera dans l'état d'examen de cette analyse.

# <span id="page-26-1"></span>**8.7 Rapport**

Le rapport dans Medis Suite est prolongé avec une section analyse de vaisseau unique dès que l'analyse est terminée. Pendant la modification d'une analyse, la section est supprimée du rapport et ajoutée à nouveau une fois terminé.

Vous trouverez des détails sur la fonctionnalité d'établissement de rapport dans le manuel d'utilisation de Medis Suite.

# <span id="page-27-0"></span>**9 Analyses de ventricule monoplan**

QAngio XA permet l'analyse de ventricules gauches sur des acquisitions monoplan.

# <span id="page-27-1"></span>**9.1 Étape de l'assistant 1 : Sélection séries**

L'analyse commence par l'étape de sélection de séries. L'objectif de cette étape est de sélectionner une image appropriée pour l'analyse.

QAngio XA charge uniquement des images en échelle de gris DICOM avec des pixels carrés (ratio du pixel 1:1) qui sont soit étalonnés manuellement dans Medis Suite, soit qui incluent des données d'étalonnage de l'isocentre, et qui sont acquis à OAD 30 (±10).

**Pour choisir la série pour l'analyse :**

• Cliquez sur une miniature sous la fenêtre d'affichage.

L'image se chargera dans la fenêtre d'affichage.

Appuyez sur **pour passer à l'étape suivante.** 

# <span id="page-27-2"></span>**9.2 Étape de l'assistant 2 : Repères ED**

L'objectif de l'étape des repères ED est de sélectionner le cadre ED et de fixer des repères pour la détection automatique de contour.

## **9.2.1 Contours manuels**

Les étapes de repères peuvent être ignorées pour dessiner des contours manuels. Dans ce cas appuyez juste sur dans l'étape Repères et l'assistant passera automatiquement à l'étape du Contour ED.

## <span id="page-27-3"></span>**9.2.2 Sélection de cadre ED en utilisant un ECG**

Si un signal ECG est disponible avec les données d'image, il sera affiché dans le contrôle de sélection de cadre sous la fenêtre d'affichage des images. Si des phases ED ont été détectées, la phase ED du milieu est automatiquement sélectionnée.

## **9.2.3 Fixation de repères**

Une fois que le cadre télédiastolique est sélectionné, placez les points de repère des deux points de valve et le point de l'apex en cliquant sur l'image.

**Pour changer le cadre télédiastolique**

- Dans le menu contextuel dans la fenêtre d'affichage des images, sélectionnez « Supprimer repères »,
- Allez sur le cadre télédiastolique souhaité,
- Placez de nouveaux repères.

Appuyez sur **pour passer à l'étape suivante.** 

# <span id="page-28-0"></span>**9.3 Étape de l'assistant 3 : Repères ES**

L'objectif de l'étape des repères ES est de sélectionner le cadre télésystolique et de fixer des repères pour la détection automatique de contour. Si des repères ED sont fixés, des repères ES doivent également être fixés pour générer des contours automatiques.

## <span id="page-28-2"></span>**9.3.1 Sélection de cadre ES**

Si un signal ECG est disponible avec les données d'image, il sera affiché dans le contrôle de sélection de cadre sous la fenêtre d'affichage des images, de manière similaire à l'étape Repères ED. Il n'y a pas de boutons pour passer à la phase cardiaque précédente ou suivante.

Il est recommandé de sélectionner le cadre ES dans le même cycle cardiaque que le cadre ED. Si des cadres ED ont été automatiquement détectés, et que dans l'étape Repères ES un cadre endehors de ce cycle cardiaque est sélectionné, un texte d'avertissement s'affiche sur l'image.

Il n'est pas possible de sélectionner un cadre ES identique au cadre ED.

## **9.3.2 Fixation de repères**

Une fois que le cadre télésystolique est sélectionné, placez les points de repère des deux points de valve et le point de l'apex en cliquant sur l'image.

**Pour modifier le cadre télésystolique**

- Dans le menu contextuel dans la fenêtre d'affichage des images, sélectionnez « Supprimer repères »,
- Allez sur le cadre télésystolique souhaité,
- Placez de nouveaux repères.

Appuyez sur **et la communité de la pour passer à l'étape suivante.** 

# <span id="page-28-1"></span>**9.4 Étape de l'assistant 4 : Contour ED**

L'objectif de l'étape du contour ED est de dessiner ou de corriger le contour ED. Si des repères ED et ES ont été fixés dans les étapes Repères ED et ES, des contours automatiques sont calculés et affichés lors de cette étape.

## **9.4.1 Contours manuels**

Si aucuns repères ED et ES n'ont été fixés, sélectionnez le cadre ED (voi[r9.2.2\)](#page-27-3) et dessinez point par point le contour : cliquez sur plusieurs emplacements sur l'image et acceptez en double-cliquant sur le dernier point. Un contour régulier sera généré par le biais des emplacements sur lesquels vous avez cliqué.

## **9.4.2 Modification de contours**

Des contours qui ont été générés automatiquement ou dessinés manuellement peuvent être corrigés de l'une des manières suivantes :

• Près du contour existant, cliquez sur un contour modifié et faites-le glisser. La modification sera combinée avec l'original.

Ou

• Cliquez avec le bouton droit de la souris sur le contour et faites-le glisser, en utilisant ہا<br>.-‡∕ l'outil élastique

Une fois que le contour est correct, appuyez sur **pour passer à l'étape suivante.** 

# <span id="page-29-0"></span>**9.5 Étape de l'assistant 5 : Contour ES**

L'objectif de l'étape du contour ES est de dessiner ou de corriger le contour ES. Si des repères ED et ES ont été fixés dans les étapes Repères ED et ES, des contours automatiques sont calculés et affichés lors de cette étape.

## **9.5.1 Contours manuels**

Si aucuns repères ED et ES n'ont été fixés, sélectionnez le cadre télédiastolique (voi[r9.3.1\)](#page-28-2) et dessinez point par point le contour : cliquez sur plusieurs emplacements sur l'image et acceptez en double-cliquant sur le dernier point. Un contour régulier sera généré par le biais des emplacements sur lesquels vous avez cliqué.

## **9.5.2 Modification de contours**

Des contours qui ont été générés automatiquement ou dessinés manuellement peuvent être corrigés de l'une des manières suivantes :

• Près du contour existant, cliquez sur un contour modifié et faites-le glisser. La modification sera combinée avec l'original.

Ou

• Cliquez avec le bouton droit de la souris sur le contour et faites-le glisser, en utilisant l'outil élastique .

Une fois que le contour est correct, appuyez sur  $\Box$  pour passer à l'étape suivante.

# <span id="page-30-0"></span>**9.6 Étape de l'assistant 6 : Résultats**

L'objectif de l'étape Résultats est de voir les résultats calculés et d'entrer des données additionnelles sur le patient. La fraction d'éjection, le volume ED et le volume ES calculés sont affichés à droite de l'image. Des données additionnelles sur le patient peuvent être entrées sous le tableau avec les résultats.

**Pour calculer les valeurs indexées :**

- Entrez la taille du patient et appuyez sur Entrée,
- Entrez le poids du patient et appuyez sur Entrée,

#### **Pour calculer le débit cardiaque :**

• Entrez la fréquence cardiaque et appuyez sur Entrée

#### **Pour masquer les informations de la ligne centrale sur l'image :**

• Sélectionnez « Masquer graphisme ligne centrale » dans le menu contextuel de l'image.

Appuyez sur pour terminer l'assistant. Les résultats d'analyse vont maintenant devenir disponibles dans le rapport Medis Suite et seront stockés si la session Medis Suite est sauvegardée. QAngio XA entrera dans l'état d'examen de cette analyse.

# <span id="page-30-1"></span>**9.7 Rapport**

Le rapport dans Medis Suite est prolongé avec une section analyse de ventricule dès que l'analyse est terminée. Vous trouverez des détails sur la fonctionnalité d'établissement de rapport dans le manuel d'utilisation de Medis Suite.

Pendant la modification d'une analyse, la section est supprimée du rapport et ajoutée à nouveau une fois terminé.

# <span id="page-31-0"></span>**10 Analyses de ventricule biplan**

QAngio XA permet l'analyse de ventricules gauche et droit sur des acquisitions d'image biplan (ou deux acquisitions monoplan correspondantes).

# <span id="page-31-1"></span>**10.1 Étape de l'assistant 1 : Sélection séries**

L'analyse commence par l'étape de sélection de séries. L'objectif de cette étape est de sélectionner une image appropriée pour l'analyse.

Une analyse biplan peut uniquement être effectuée sur des images calibrées. En outre, les images doivent avoir été obtenues avec les angles d'acquisition suivants :

- $OAD$  30, OAG 60 ( $\pm$ 10)
- $-$  OAD 0, OAG 90 ( $\pm$ 10)

**Pour choisir les deux séries pour l'analyse :**

- Cliquez sur une miniature sous la fenêtre d'affichage gauche.
	- L'image se chargera dans la fenêtre d'affichage gauche.
		- Des miniatures des images correspondantes apparaissent sous la fenêtre d'affichage droite.
- Cliquez sur une miniature sous la fenêtre d'affichage de droite (non nécessaire si déjà chargé)
	- L'image se chargera dans la fenêtre d'affichage droite.

Appuyez sur **quelle de la pour passer à l'étape suivante.** 

# <span id="page-31-2"></span>**10.2 Étape de l'assistant 2 : Contours ED**

L'objectif de l'étape contours ED est de sélectionner le cadre télédiastolique et de dessiner les contours ED à la fois dans l'image d'axe long et dans l'image d'axe court.

## **10.2.1 Sélection de cadre ED en utilisant l'ECG**

Si un signal ECG est disponible avec les données de l'image, il sera affiché dans le contrôle de sélection de cadre sous la fenêtre d'affichage des images. Si des phases ED ont été détectées, la phase ED du milieu est automatiquement sélectionnée.

## **10.2.2 Dessiner des contours**

Lorsque le cadre télédiastolique a été sélectionné, dessinez point par point les contours à la fois dans les images d'axe long et d'axe court : cliquez sur plusieurs emplacements sur l'image et acceptez en double-cliquant sur le dernier point. Un contour régulier sera généré par le biais des emplacements sur lesquels vous avez cliqué.

## **10.2.3 Modification de contours**

Les contours peuvent être corrigés de l'une des manières suivantes :

• Près du contour existant, cliquez sur un contour modifié et faites-le glisser. La modification sera combinée avec l'original.

Ou

• Cliquez avec le bouton droit de la souris sur le contour et faites-le glisser, en utilisant l'outil élastique .

Une fois que les contours sont correct, appuyez sur **pour passer à l'étape suivante.** 

# <span id="page-32-0"></span>**10.3 Étape de l'assistant 3 : Contours ES**

L'objectif de l'étape contours ES est de sélectionner le cadre télésystolique et de dessiner les contours ES à la fois dans l'image d'axe long et dans l'image d'axe court.

## **10.3.1 Sélection de cadre ES**

Si un signal ECG est disponible avec les données d'image, il sera affiché dans le contrôle de sélection de cadre sous la fenêtre d'affichage des images, de manière similaire à l'étape Contours ED. Il n'y a pas de boutons pour passer à la phase cardiaque précédente ou suivante.

Il est recommandé de sélectionner le cadre ES dans le même cycle cardiaque que le cadre ED. Si des cadres ED ont été automatiquement détectés, et que dans l'étape Contours ES un cadre endehors de ce cycle cardiaque est sélectionné, un texte d'avertissement s'affiche sur l'image.

Il n'est pas possible de sélectionner un cadre ES identique au cadre ED.

### **10.3.2 Dessiner des contours**

Lorsque le cadre télédiastolique a été sélectionné, dessinez point par point les contours à la fois dans les images d'axe long et d'axe court : cliquez sur plusieurs emplacements sur l'image et acceptez en double-cliquant sur le dernier point. Un contour régulier sera généré par le biais des emplacements sur lesquels vous avez cliqué.

## **10.3.3 Modification de contours**

Les contours peuvent être corrigés de l'une des manières suivantes :

• Près du contour existant, cliquez sur un contour modifié et faites-le glisser. La modification sera combinée avec l'original.

Ou

• Cliquez avec le bouton droit de la souris sur le contour et faites-le glisser, en utilisant l'outil élastique ...

Une fois que le contour est correct, appuyez sur  $\begin{bmatrix} 1 & 1 \\ 0 & 1 \end{bmatrix}$  pour passer à l'étape suivante.

# <span id="page-33-0"></span>**10.4 Étape de l'assistant 4 : Résultats**

L'objectif de l'étape Résultats est de voir les résultats calculés et d'entrer des données additionnelles sur le patient. Choisissez le type de patient : Pédiatrique ou adulte.

La fraction d'éjection, le volume ED et le volume ES calculés sont affichés sous les images. Des données additionnelles sur le patient peuvent être entrées ici.

**Pour calculer les valeurs indexées :**

- Entrez la taille du patient et appuyez sur Entrée,
- Entrez le poids du patient et appuyez sur Entrée,

**Pour calculer le débit cardiaque :**

• Entrez la fréquence cardiaque et appuyez sur Entrée

Appuyez sur **pour terminer l'assistant.** Les résultats d'analyse vont maintenant devenir disponibles dans le rapport Medis Suite et seront stockés si la session Medis Suite est sauvegardée. QAngio XA entrera dans l'état d'examen de cette analyse.

# <span id="page-33-1"></span>**10.5 Rapport**

Le rapport dans Medis Suite est prolongé avec une section analyse de ventricule dès que l'analyse est terminée. Vous trouverez des détails sur la fonctionnalité d'établissement de rapport dans le manuel d'utilisation de Medis Suite.

Pendant la modification d'une analyse, la section est supprimée du rapport et ajoutée à nouveau une fois terminé.